ПАСПОРТ И ИНСТРУКЦИЯ ПО ЭКСПЛУАТАЦИИ

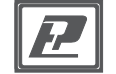

Датчик влажности и температуры ДВТ-04.RS.К.И с выходом RS-485, с дисплеем

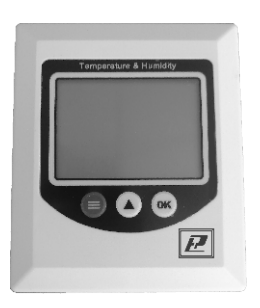

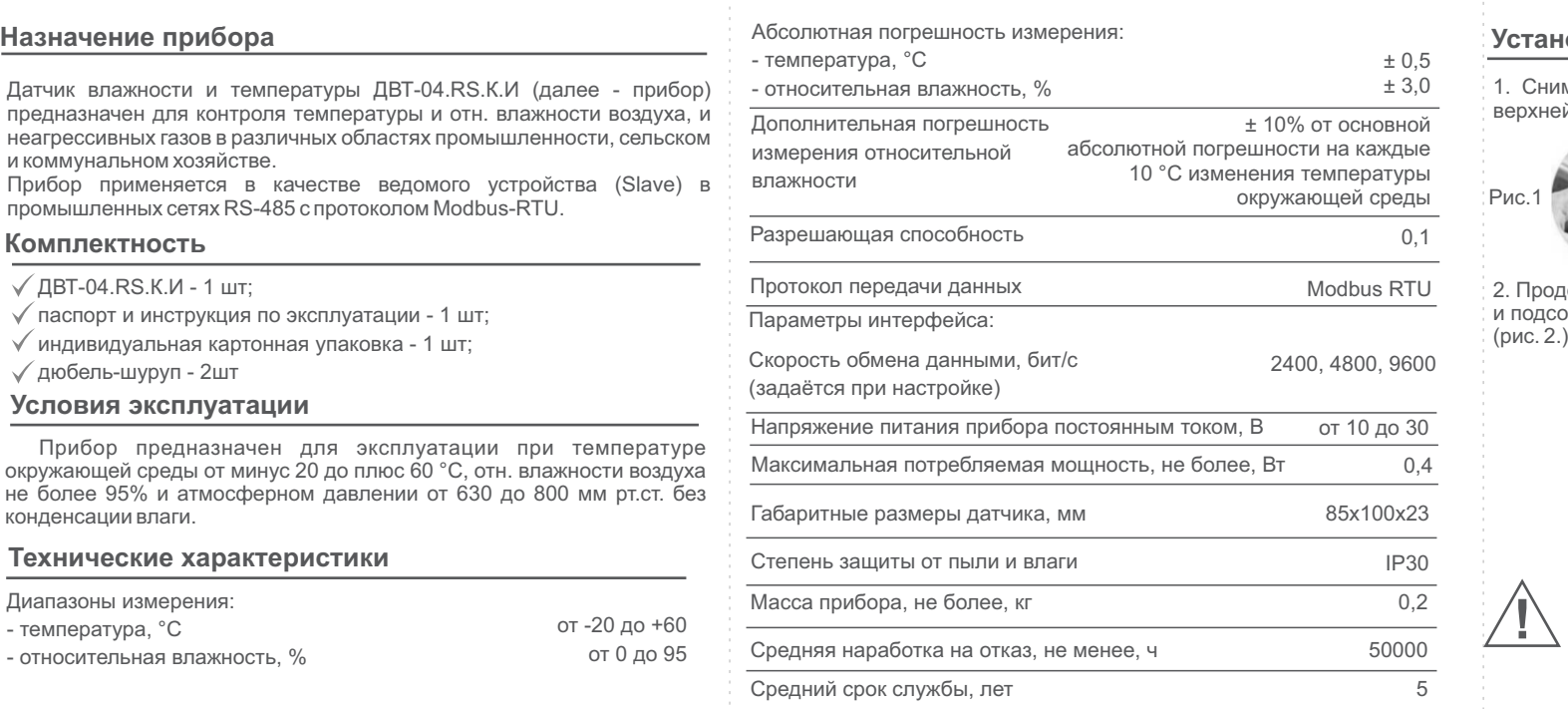

#### **Установка и подключение**

нимите заднюю крышку, нажав на пластмассовый «язычок» в кней части корпуса (рис. 1).

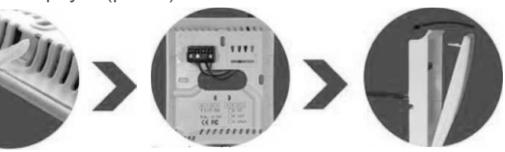

ооденьте провода через центральное отверстие в задней крышке .<br>дсоедините их к разъёму в соответствии со схемой подключения

Рис.2

Если в сети более одного прибора, то в начале и конце линии необходимо установить согласующее сопротивление 120 Ом. Длина линии связи не должна превышать 1000 метров. Количество приборов в линии не должно быть более 30. Все приборы должны иметь разные адреса.

## **ПРИМЕЧАНИЕ**

Изготовитель ООО НПК «РЭЛСИБ» 630082 Россия, г. Новосибирск, ул. Дачная, 60 тел. +7 (383) 383-02-94, E-mail: tech@relsib.com

#### **Гарантии изготовителя**

Предприятие - изготовитель гарантирует соответствие **датчика влажности и температуры ДВТ-04.RS.К.И** требованиям настоящего паспорта и инструкции по эксплуатации при соблюдении потребителем правил транспортирования, эксплуатации и хранения приборов.

Гарантийный срок эксплуатации прибора - 24 месяца со дня продажи.

Прибор может транспортироваться только в транспортной таре и потребительской упаковке изготовителя всеми видами транспорт-ных средств при температуре от минус 20 до плюс 60 °С.

Прибор следует хранить в отапливаемом помещении с естественной вентиляцией при температуре от 0 до плюс 45 °С и отн. влажности до 80% при температуре 25 °С без конденсации влаги.

#### **Транспортировка и хранение**

### **Настройка прибора с помощью ПК**

1. Подключите прибор к USB разъёму ПК через преобразователь интерфейса RS485/USB согласно схеме (Рис. 1)

*Настройку необходимо осуществлять по одному прибору, последовательно подключая их к сети.*

2. Для настройки необходимо использовать программу конфигуратор. 3. Войдите в диспетчер устройств вашего компьютера (правой кнопкой мыши по значку Мой компьютер-Свойства-Диспетчер устройств).

4. Определить COM порт, к которому подключился прибор (Рис. 3) и двойным кликом перейти в настройки COM порта.

5. Нажмите ОК и запустите программу-конфигуратор «485 Series transmitter configuration software v1.4".

- $1.$  Длительным нажатием на кнопку  $\implies$  перейдите в режим настройки. 2. Кнопкой выберите изменяемый параметр.
- 3. Нажмите на кнопку ок , чтобы перейти к настройке выбранного параметра.

6. Нажмите кнопку «Search Device» чтобы сконфигурировать параметры: номер COM порта и скорость передачи данных. Данные параметры должны соответствовать параметрам COM порта в диспетчере устройств (Рис. 3).

*При необходимости скорректируйте номер COM порта и скорость передачи данных приведя их к общему значению и нажмите на кнопку Set up.*

7. После настройки первого прибора, отключите его и подключите к ПК следующий, и сконфигурируйте параметры таким образом, чтобы в

окне «Device Address» было установлено значение следующего по порядку прибора (например: 2).

*В программе-конфигураторе имеется возможность просмотра текущих параметров температуры и отн. влажности.*

Рис. 3

Silicon Labs CP210x USB to UART Bridge (COM3)

Пример

. . . . . . . . . . .

нны

 $\frac{1}{10}$ 

<sup>"</sup> Порт принтера (LPT1)

Последовательный порт (COM1)

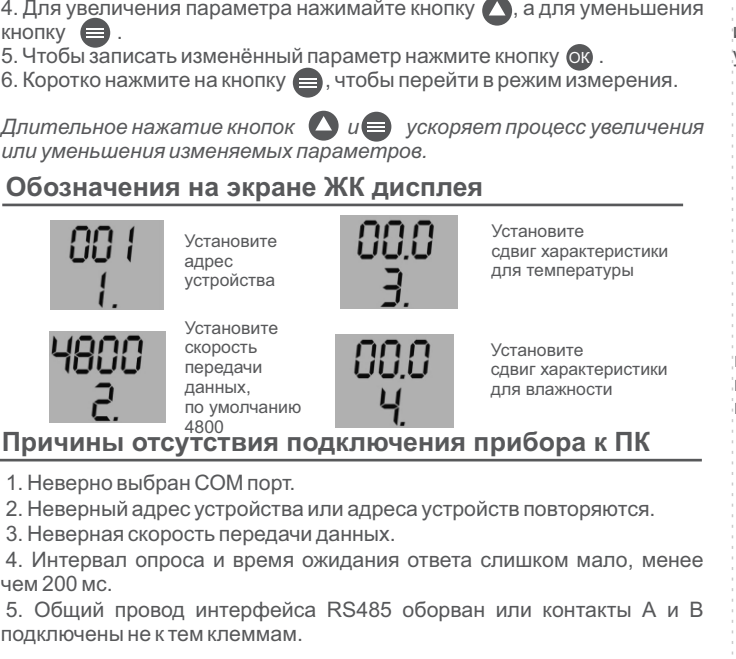

*Считывание значений производитcя при нажатии кнопок Reas напротив каждого измеряемого параметра: Temperature Value и Humidity Value*

⊿ Порты (COM и LPT)

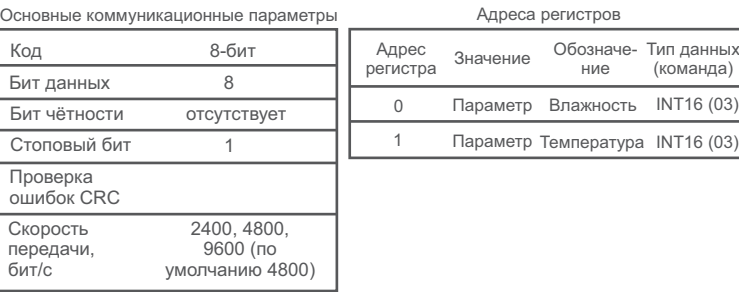

# **Параметры протокола Modbus**

## **Настройка прибора с помощью кнопок и дисплея**

6. Слишком много приборов в сети или слишком длинные провода, источник питания прибора расположен слишком далеко. Добавьте усилитель сигнала RS485 и согласующий резистор 120 Ом.

7. Драйвер USB transfer to 485 не установлен или поврежден.

### **Сведения о приёмке**

Датчик температуры и относительной влажности ДВТ-04.RS.К.И зав. номер \_\_\_\_\_\_\_\_\_\_ изготовлен и принят в соответствии с обязательными требованиями государственных (национальных) стандартов, действующей технической документацией и признан годным для эксплуатации.

### **Контролёр ОТК**

М.П.